# Fehlerbehebung für IOS-Hypervisor und System Image Recovery für CGR 1000 Ī

## Inhalt

**Einführung Voraussetzungen** Anforderungen Verwendete Komponenten Schritte zur Wiederherstellung von Hypervisor und System-Image Hypervisor-Images und System-Images herunterladen CGR-Bootreihenfolge für IOS Wiederherstellungsschritte

# Einführung

In diesem Dokument werden die Wiederherstellungsschritte für den Hypervisor und das System-Image auf dem Cisco Connected Grid Router der Serie 1000 (CGR 1000) beschrieben, auf dem IOS-Software ausgeführt wird. Wenn ein Hypervisor oder ein System-Image beschädigt ist, können Sie mit diesem Verfahren den CGR 1000-Router wieder online stellen. Die IOS-Konfiguration wird im NVRAM gespeichert. Selbst wenn eine andere Cisco Secure Digital (SD)- Karte verwendet wird, wird die Konfiguration nur gelöscht, wenn die aktuelle Konfiguration für die Speicherung an einem anderen Speicherort angegeben wurde.

## Voraussetzungen

- Auf dem lokalen Computer installierter Trivial File Transfer Protocol (TFTP)-Server
- Richten Sie den TFTP-Server für den Hypervisor und das System-Image ein.

## Anforderungen

Cisco empfiehlt, über Kenntnisse in folgenden Bereichen zu verfügen:

- Konsolenkabel
- $\cdot$  CAT 5
- Hypervisor-Image, System-Image und Paket-Image

### Verwendete Komponenten

Die Informationen in diesem Dokument beschränken sich auf die IOS-Version, die auf dem CGR 1120 und CGR 1240 ausgeführt wird.

Die Informationen in diesem Dokument wurden von den Geräten in einer bestimmten Laborumgebung erstellt. Alle in diesem Dokument verwendeten Geräte haben mit einer leeren (Standard-)Konfiguration begonnen. Wenn Ihr Netzwerk in Betrieb ist, stellen Sie sicher, dass Sie die potenziellen Auswirkungen eines Befehls verstehen.

## Schritte zur Wiederherstellung von Hypervisor und System-Image

### Hypervisor-Images und System-Images herunterladen

- 1. Bei Cisco laden Sie alle Images cgr1000-universalk9-bündel.xxx.xxx.xxx.bin herunter.
- 2. Verwenden Sie 7z, um die bin-Datei zu öffnen.

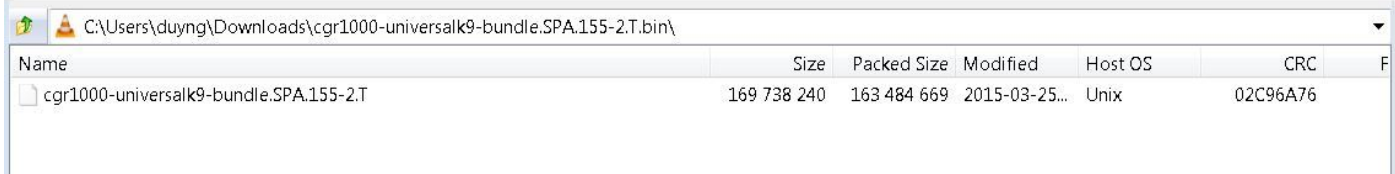

3. Doppelklicken Sie auf die Datei, um den Inhalt zu durchsuchen.

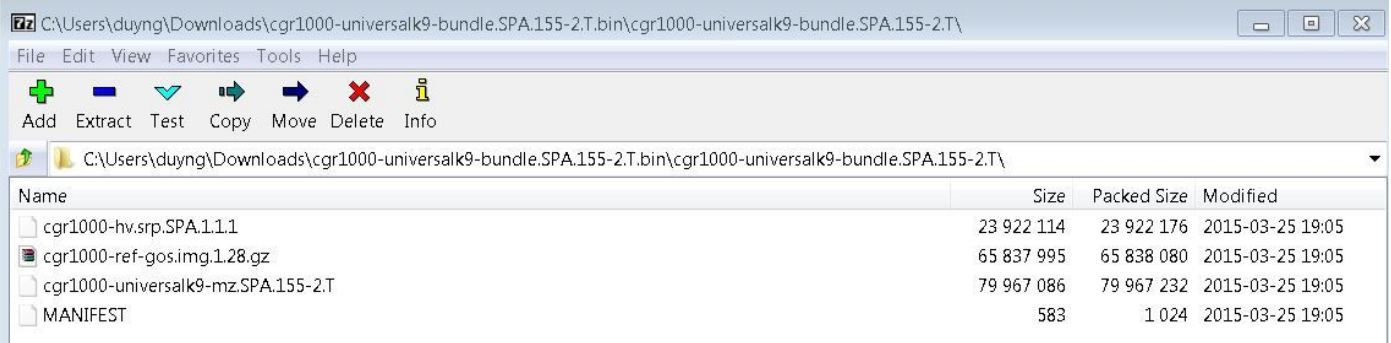

4. Laden Sie das Hypervisor-Image (cgr1000-hv.srp.SPA.1.1.1) und das System-Image (cgr1000 universalk9-mz.SPA.155-2.T) herunter.

Verschieben Sie diese drei Dateien auf den TFTP-Server.

- cgr1000-hv.srp.SPA.1.1.1 (Hypervisor-Image)
- cgr1000-universalk9-mz.SPA.155-2.T (Systemabbild)
- cgr1000-bündel-universalk9-paket.SPA.155-2.T.bin (Bündelbild)

### CGR-Bootreihenfolge für IOS

Die Reihenfolge der Startsequenz ist:

#### Einschalten > BIOS > Hypervisor-Image > System-Image > Normalbetrieb für IOS

Wenn kein Hypervisor-Image vorhanden ist, sieht der Benutzer Folgendes:

```
BIOS Version: Build # 14 - Wed 04/30/2014
CGR Loader Stage 1 Version: 1.9.16
Autoboot string bootstrap:cgr1000-hv.srp.SPA.1.1.0
Booting image: bootstrap:cgr1000-hv.srp.SPA.1.1.0....
Autoboot failed with error=1
```
#### **rommon-1>** Wenn kein Systemabbild (IOS-Image) vorhanden ist, wird dem Benutzer Folgendes angezeigt:

IOFPGA @ 0xd0000000 version=0x23020900, datecode=0xd091e17 CPLD version 0x13

Reset reason (0.0): Unknown

CGR Loader Stage 2 Version: 1.9.16

Autoboot string flash:/cgr1000-universalk9-mz.SPA.154-3.M1,12;

#### **rommon-2>**

#### Wiederherstellungsschritte

1. Einrichten des Konsolenkabels mithilfe von putty

2. Schließen Sie das CAT 5-Kabel von der lokalen PC-NIC an den CGR ETH 2/2 an. Dies ist die einzige Schnittstelle, die während des Wiederherstellungsvorgangs funktioniert.

3. Legen Sie fest, dass sich die lokale PC-NIC im gleichen Subnetz wie der CGR befindet.

Beispiel: PC NIC ist das Subnetz 255.255.255.255.0.

Für den CGR ist das Subnetz 255.255.255.0 192.0.2.2 vorhanden.

4. In der Putty-Sitzung wird rommon-1> angezeigt, wenn der CGR das Hypervisor-Image nicht finden kann.

```
IOFPGA @ 0xd0000000 version=0x23020900, datecode=0xd091e17 CPLD version 0x13
Reset reason (0.0): Unknown
BIOS Version: Build # 14 - Wed 04/30/2014
CGR Loader Stage 1 Version: 1.9.16
Autoboot string bootstrap:cgr1000-hv.srp.SPA.1.1.0
Booting image: bootstrap:cgr1000-hv.srp.SPA.1.1.0....
Autoboot failed with error=1
```
rommon-1>

5. Richten Sie die IP-Adresse von ETH2/2 mit dem Befehl set ip ein.

Correct - ip addr is 192.0.2.2, mask is 255.255.255.0 Found Intel IOH GBE [2:0.1] at 0xe020, ROM address 0x0000 Probing...[Intel IOH GBE] MAC address bc:16:65:31:58:b2 External PHY link UP @ 1000/full Address: 192.0.2.2 Netmask: 255.255.255.0 Server: 0.0.0.0 Gateway: 0.0.0.0

6. Legen Sie die Gateway-Adresse mit dem Befehl set gw als lokale PC-NIC fest.

set gw 192.0.2.1 Correct gateway addr 192.0.2.1 Address: 192.0.2.2 Netmask: 255.255.255.0 Server: 0.0.0.0 Gateway: 192.0.2.1 7. Booten Sie das Hypervisor-Image vom lokalen TFTP-Server mit dem Befehl boot tftp://.

Boot tftp://192.0.2.1/cgr1000-hv.srp.SPA.1.1.1 Booting: /cgr1000-hv.srp.SPA.1.1.1 console=ttyS0,9600n8nn quiet loader\_ver="1.9 16".... [Multiboot-kludge, loadaddr=0x1c100000, text-and-data=0x16d05c2 Signature verification was successful, bss=0x0, entry=0x1c10005c]

RIF heap: 1519616 bytes, SKH heap: 2310144 bytes RIF: used 7691/16384 bytes of stack

8. Der Bildschirm sollte so aussehen, sobald der CGR das Hypervisor-Image lädt und das System-Image nicht booten kann.

```
LynxSecure TRUNK (i386; No Service Packs installed)
Copyright 2005-2014 LynuxWorks, Inc
All rights reserved.
LynxSecure (i386) build ENGINEERING created on 03/14/2014 13:21:02
URL: svn://txx.lynx.com/svn/lynxsecure-svn/engr/psubramaniam/cisco/ohci/lynxsk
Revision(s): 5194M
Built by: psubramaniam@paricos62.localdomain
Initializing the Internal Timekeeping...
Initializing the System State Manager...
Initializing LynxSecure global data areas.
Number of CPU(s) : 2
Initializing the CPU Support Package.
Initializing LynxSecure page table...
Initializing the Board Support Package.
Starting up the other CPUs...
CPUs online: #0 #1
Initializing Scheduler...
Initializing the VCPU module...
Initializing Device Configuration Virtualization...
Initializing Subject Resources...
Initializing Interrupt Routing...
Initializing Hypercalls...
Heap memory used by LynxSecure: 2240444 (0x222fbc) bytes
Launching Subjects
```
IOFPGA @ 0xd0000000 version=0x23020900, datecode=0xd091e17 CPLD version 0x13

Reset reason (0.0): Unknown

CGR Loader Stage 2 Version: 1.9.16

rommon-2>

9. Richten Sie die IP-Adresse von ETH2/2 mit dem Befehl set ip ein.

set ip 192.0.2.2 255.255.255.0

Correct - ip addr is 192.0.2.2, mask is 255.255.255.0 Found Intel IOH GBE [2:0.1] at 0xe020, ROM address 0x0000 Probing...[Intel IOH GBE] MAC address bc:16:65:31:58:b2 External PHY link UP @ 1000/full Address: 192.0.2.2 Netmask: 255.255.255.0 Server: 0.0.0.0 Gateway: 0.0.0.0 10. Legen Sie die Gateway-Adresse mit dem Befehl set gw als lokale PC-NIC fest.

```
set gw 192.0.2.1
Correct gateway addr 192.0.2.1
Address: 192.0.2.2
Netmask: 255.255.255.0
Server: 0.0.0.0
Gateway: 192.0.2.1
```
11. Starten Sie das Systemabbild vom TFTP-Server mit dem Befehl boot tftp://.

```
Boot tftp://192.0.2.1/cgr1000-universalk9-mz.SPA.155-2.T
Booting: /cgr1000-universalk9-mz.SPA.155-2.T console=ttyS0,9600n8nn quiet loade
r_ver="1.9.16".... [Multiboot-elf, <0x110000:0xc599aec:0x6667dc>, shtab=0xcd1
1500
Signature verification was successful, entry=0x110240]
Smart Init is enabled
smart init is sizing iomem
                   TYPE MEMORY_REQ
Onboard devices &
            buffer pools 0x02E44000
-----------------------------------------------
                  TOTAL: 0x02E44000
Rounded IOMEM up to: 47MB.
Using 10 percent iomem. [47MB/448MB]
                 Restricted Rights Legend
Use, duplication, or disclosure by the Government is
subject to restrictions as set forth in subparagraph
(c) of the Commercial Computer Software - Restricted
Rights clause at FAR sec. 52.227-19 and subparagraph
(c) (1) (ii) of the Rights in Technical Data and Computer
Software clause at DFARS sec. 252.227-7013.
cisco Systems, Inc.
170 West Tasman Drive
```
San Jose, California 95134-1706

Cisco IOS Software, cgr1000 Software (cgr1000-UNIVERSALK9-M), Version 15.5(2)T, RELEASE SOFTWARE  $(fc1)$ Technical Support: <http://www.cisco.com/techsupport> Copyright (c) 1986-2015 by Cisco Systems, Inc. Compiled Wed 25-Mar-15 17:01 by prod\_rel\_team

This product contains cryptographic features and is subject to United States and local country laws governing import, export, transfer and use. Delivery of Cisco cryptographic products does not imply third-party authority to import, export, distribute or use encryption. Importers, exporters, distributors and users are responsible for compliance with U.S. and local country laws. By using this product you agree to comply with applicable laws and regulations. If you are unable to comply with U.S. and local laws, return this product immediately.

A summary of U.S. laws governing Cisco cryptographic products may be found at: <http://www.cisco.com/wwl/export/crypto/tool/stqrg.html>

If you require further assistance please contact us by sending email to export@cisco.com.

Installed image archive

Reading module 3 idprom, please wait......

.......... Reading module 4 idprom, please wait......

Cisco CGR1240/K9 (revision 1.0) with 373760K/52224K bytes of memory. Processor board ID JAF1720BBGS Last reset from Power-on

FPGA version: 2.9.0

2 Serial(sync/async) interfaces 4 FastEthernet interfaces 3 Gigabit Ethernet interfaces 6 terminal lines 1 802.11 Radio 1 Cellular interface DRAM configuration is 72 bits wide with parity disabled. 256K bytes of non-volatile configuration memory. 524320K bytes of ATA System Flash (Read/Write) 262176K bytes of ATA Bootstrap Flash (Read/Write)

12. Wenn der NVRAM noch intakt ist, wird die aktuelle Konfiguration geladen. Die alte Konfiguration des Routers sollte trotzdem gespeichert sein.

13. (Optional) Wenn eine neue SD-Karte in den CGR eingesetzt wird, partitionieren Sie die neue SD-Karte mit dem Befehl partition flash:. Andernfalls kann dieser Schritt übersprungen werden, wenn die aktuelle SD-Karte bestätigt wird, dass sie funktioniert.

Format: Total sectors in formatted partition: 1048257 Format: Total bytes in formatted partition: 536707584 Format: Operation completed successfully.

Format of flash: complete

14. In IOS ist GigabitEthernet2/2 der Port für ETH2/2 auf der physischen Box. Konfigurieren Sie GigabitEthernet2/2 mit der IP-Adresse 192.0.2.2, sodass Sie das Paketbild vom TFTP-Server kopieren können.

Configure terminal Interface gigaethernet2/2 Ip address 192.0.2.2 255.255.255.0 No shut

14. Kopieren Sie das Paketbild vom TFTP in den CGR-Flash mit dem Befehl copy tftp: blinken:

```
copy tftp: flash:
Source filename [cgr1000-universalk9-bundle.SPA.155-2.T.bin]? cgr1000-universalk9-
bundle.SPA.155-2.T.bin
Destination filename [cgr1000-universalk9-bundle.SPA.155-2.T.bin]? cgr1000-universalk9-
bundle.SPA.155-2.T.bin
Accessing tftp://192.0.2.1/cgr1000-universalk9-bundle.SPA.155-2.T.bin...
Loading cgr1000-universalk9-bundle.SPA.155-2.T.bin from 192.0.2.1 (via GigabitEthernet2/2):
!!!!!!!!!!!!!!!!!!!!!!!!!!!!!!!!!!!!!!!!!!!!!!!!!!!!!!!!!!!!!!!!!!!!!!!!!!!!!!!!!!!!!!!!!!!!!!!!
!!!!!!!!!!!!!!!!!!!!!!!!!!!!!!!!!!!!!!!!!!!!!!!!!!!!!!!!!!!!!!!!!!!!!!!!!!!!!!!!!!!!!!!!!!!!!!!!
!!!!!!!!!!!!!!!!!!!!!!!!!!!!!!!!!!!!!!!!!!!!!!!!!!!!!!!!!!!!!!!!!!!!!!!!!!!!!!!!!!!!!!!!!!!!!!!!
!!!!!!!!!!!!!!!!!!!!!!!!!!!!!!!!!!!!!!!!!!!!!!!!!!!!!!!!!!!!!!!!!!!!!!!!!!!!!!!!!!!!!!!!!!!!!!!!
!!!!!!!!!!!!!!!!!!!!!!!!!!!!!!!!!!!!!!!!!!!!!!!!!!!!!!!!!!!!!!!!!!!!!!!!!!!!!!!!!!!!!!!!!!!!!!!!
!!!!!!!!!!!!!!!!!!!!!!!!!!!!!!!!!!!!!!!!!!!!!!!!!!!!!!!!!!!!!!!!!!!!!!!!!!!!!!!!!!!!!!!!!!!!!!!!
!!!!!!!!!!!!!!!!!!!!!!!!!!!!!!!!!!!!!!!!!!!!!!!!!!!!!!!!!!!!!!!
[OK - 163484669 bytes]
```
163484669 bytes copied in 570.760 secs (286433 bytes/sec)

15. Um das Hypervisor-Image, das Systemabbild und das Gastbetriebssystem zu installieren, verwenden Sie das Flash-Befehlspaket: <Paketabbild>.

```
CGR1240-AST04#bundle install flash:/cgr1000-universalk9-bundle.SPA.155-2.T.bin
Installing bundle image: /cgr1000-universalk9-bundle.SPA.155-
2.T.bin.........................................................................................
................................................................................................
................................................................................................
..................................................
updating Hypervisor image...
Sending file modes: C0444 23922114 cgr1000-hv.srp.SPA.1.1.1
SRP md5 verification passed!
updating IOS image...
Sending file modes: C0664 79967086 cgr1000-universalk9-mz.SPA.155-2.T
IOS md5 verification passed!
Done!
CGR1240-AST04#
*Mar 27 18:35:09.805: %SYS-5-CONFIG_I: Configured from console by bundle install command
```
\*Mar 27 18:35:09.805: %CGR1K\_INSTALL-6-SUCCESS\_BUNDLE\_INSTALL: Successfully installed bundle image.